# **PLESK 7.5 RELOADED**

# **MANUAL DE ADMINISTRACION DE USUARIO**

## **1. Acceder al panel de control**

Para acceder al panel de control de su dominio ponga lo siguiente en el navegador de su pc:

**[https://www.tudominio.com:8443](https://www.tudominio.com:8443/)** 

## **http://www.tudominio.com/siteadmin o http://www.tudominio.com /login**

Una vez dado este paso vera lo siguiente:

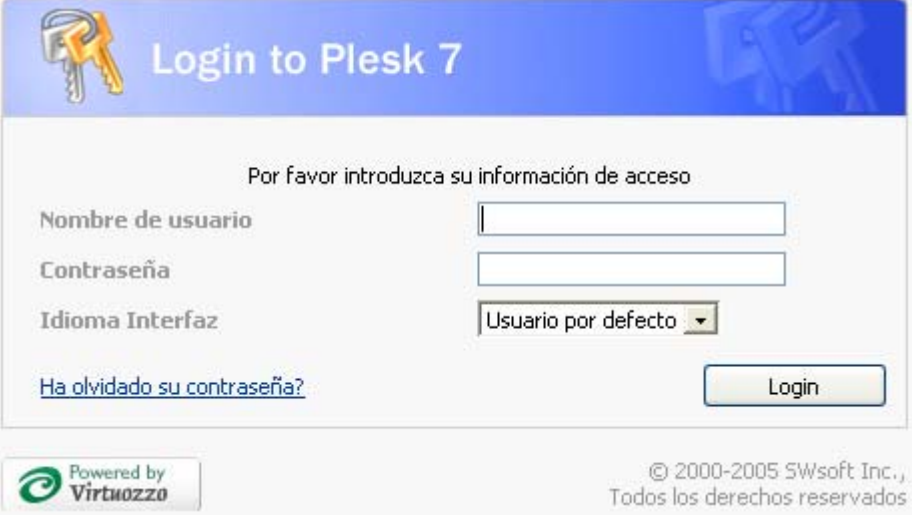

Introduzca el usuario y contraseña que previamente le hemos enviado para acceder al panel.

## **2- Administración del dominio**

El panel de control esta dividido en dos partes principales. La parte de navegación ocupa la parte izquierda mientras que en la parte derecha puedes operar con los diferentes componentes seleccionados mediante el panel de navegación.

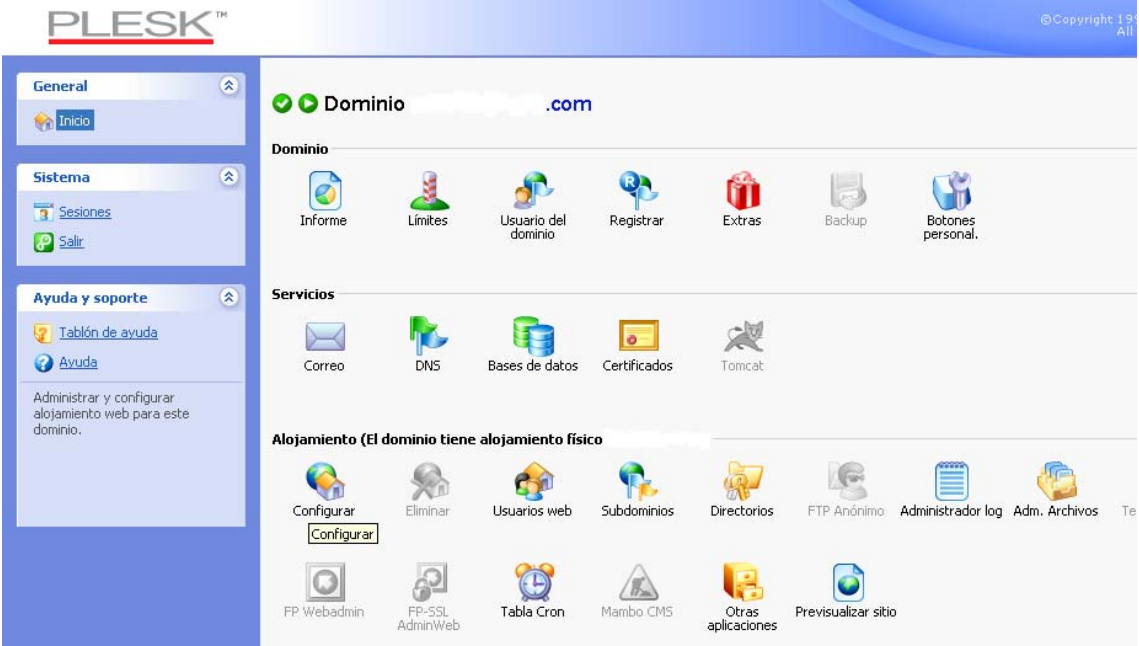

De todas las opciones que podemos visualizar en la pantalla actual solo procederemos a explicar las mas practicas e importantes.

3

# **3-Herramientas principales**

# • **Dominio**

## **3.1-Estadísticas**

Para ver las estadísticas de tu dominio haz clic en el siguiente icono Informe Se abrirá una ventana dándote acceso a todo al apartado de estadísticas.

Para ver el historial de trafico pincha aquí .

Para ver las estadísticas de tráfico generadas por el dominio pincha aquí

Para ver las estadísticas de acceso web pincha aquí .

Para ver las estadísticas de FTP usa el siguiente icono Estadísticas FTP

## **3.2- Limites del dominio**

Para ver las características de la cuenta de hosting pincha aquí

## **3.3- Usuario del dominio**

Aquí encontraras los datos de acceso del usuario del dominio al panel de control. Desde esta pantalla podrás cambiar el pasword de acceso al panel y ver los permisos del propios del usuario.

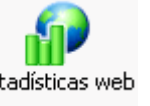

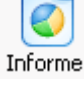

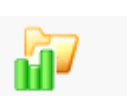

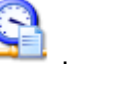

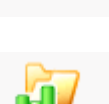

# • **Servicios**

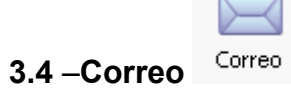

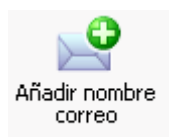

Para dar de alta nuevas cuentas de correo pulse en el siguiente icono

Campos importantes a rellenar :

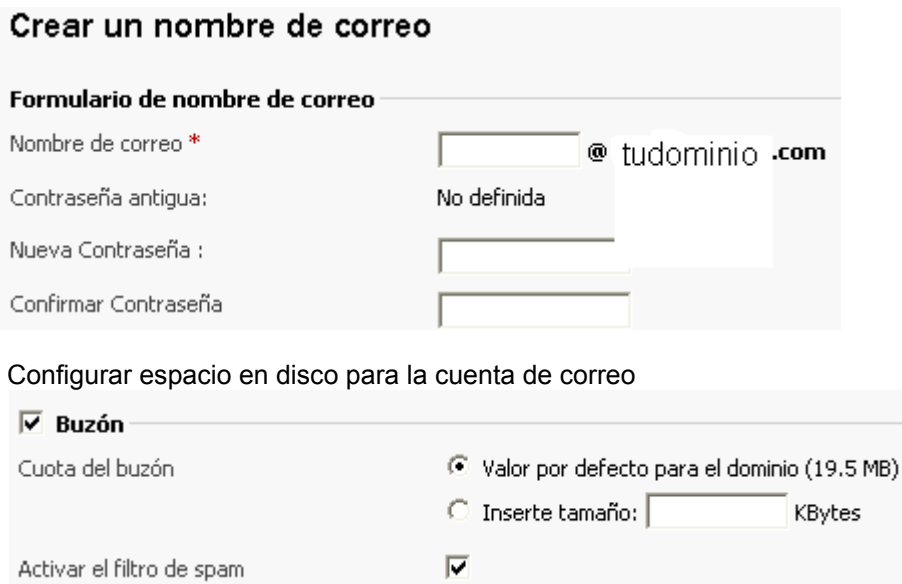

## **3.4.1- Panel de control de la cuenta de correo**

**-**Para acceder a este panel pinche en la dirección de correo previamente dada de alta.

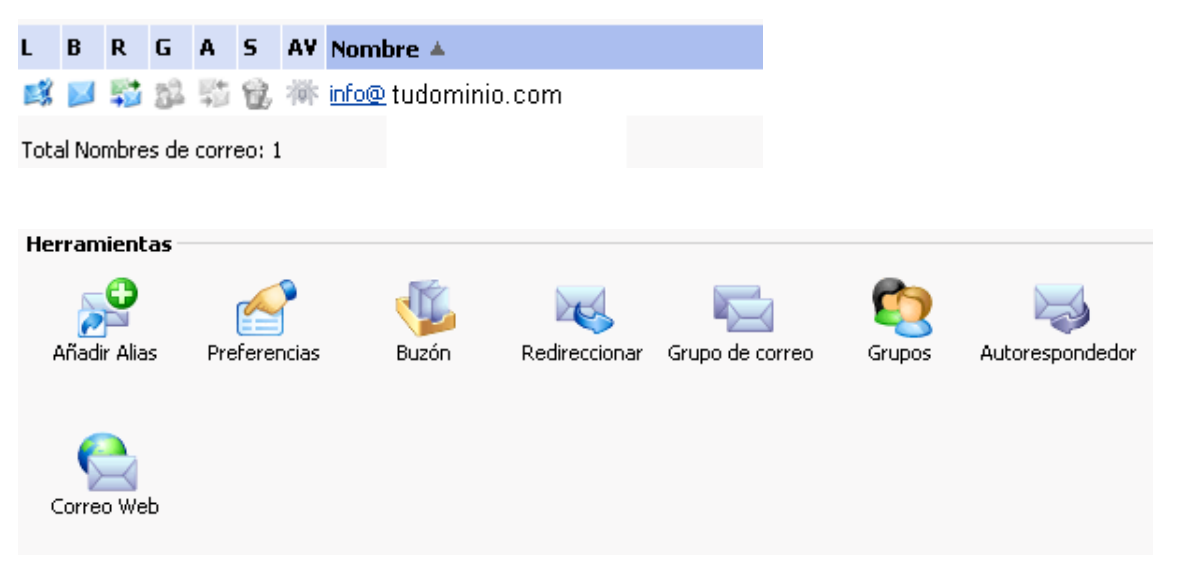

## • **Añadir alias**

Desde aquí puedes agregar nuevas identidades para tu dirección de correo .

#### • **Preferencias**

A través de esta sección podrás cambiar aspectos como el nombre de la cuenta de correo y la contraseña .

#### • **Buzón**

Aquí podrás modificar la cuota del buzón de correo que previamente se había establecido.

### • **Redireccionar**

Aquí podrás redirigir tu dirección de correo a una cuenta propia de tu dominio o a una dirección de correo externa.

### • **Correo web**

Si pinchas en este icono podrás acceder desde el mismo panel de control a tu correo web o webmail.

#### • **Autorespondedor**

Desde aquí puedes generar un texto de auto respuesta para hacer saber a las personas que te han enviado un correo que has recibido el correo o que no les puedes contestar o simplemente para hacerles saber algo. No Recomendado.

## **3.5 –Bases de datos**

En el caso de que tu cuenta de hosting incluya la posibilidad de dar de alta 1 o mas bases de datos, a través de este icono podrás crear tu base de datos mysql con su correspondiente herramienta web para gestionar estas bases de datos.

## **3.6–Otras Opciones de Alojamiento**

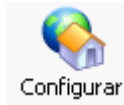

A través de este icono podrás visualizar las características y opciones de tu cuenta de hosting.

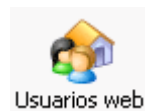

A través de este icono podrás agregar un usuario web que te permitirá tener un espacio web para este usuario.

Para acceder a su espacio web: <http://www.tudominio.com/usuario>

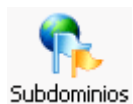

En el caso de que tu cuenta de hosting incluya la posibilidad de dar de alta 1 o mas subdminios , a través de este icono podrás agregarlos,.

Ejem: clientes.midominio.com